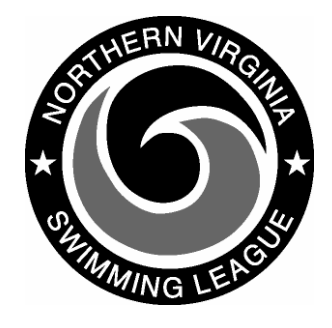

## **Automation Notes 2005-6**

## **DOWNLOADING SWIM RESULTS FROM WEB SITE**

The procedure for downloading of the results file may vary some depending upon the Windows(XP, 2000, 98) that you are using, the browser and the browser version. To simplify importing these results files into DOS Yourway, you should save them to a floppy disk (A:) Generally the following is the procedure to follow in downloading from the website:

- 1. Enter User-ID/Password in the upper left on the Home page and click login button
- 2. Go to Results Pull Down menu and click Download Results.
- 3. If you desire another year Select the year down arrow and click the desired year.
- 4. If you desire another date Select the date down arrow and click the desired date.
- 5. Select the file that you want to down load by using the **Right** click on the mouse
- 6. Select Save Target As...
- 7. In the Save As window at the Save in: line - select folder where you want the file (**do not change the file name**)
- 8. Click the Save button
- 9. Check the names of the files that have been saved. For dual meets they must be in the format of *teaminitialsmeetdate.***SWM** (i.e. S0624.SWM). If the file name has **.TXT** added you must rename the file before Yourway will import the results.
- 10. To rename the file:
	- a. In the lower left corner **Right** click on the Start button and select Explore from the menu
	- b. Select the drive (and directory) your where you stored the files
	- c. **Right** click on the file name and select Rename from the menu
	- d. Delete the extension **.TXT** so the file name ends with .SWM
	- e. You will receive a warning message about renaming the file – select OK.